# **Create Play-Off tournament (no group play)**

# **2020-04-16**

You need to create a new portal and you do this here (click settings top left corner) :  $\mathbf{\ddot{Q}}$ 

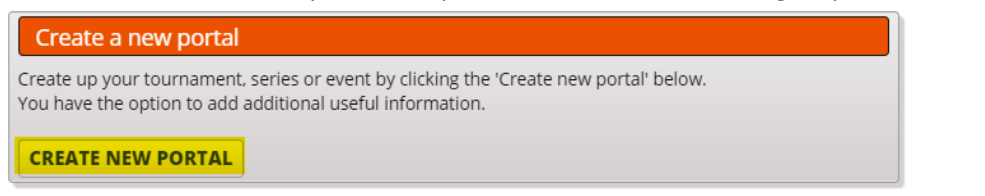

# Select Playoff Tournament:

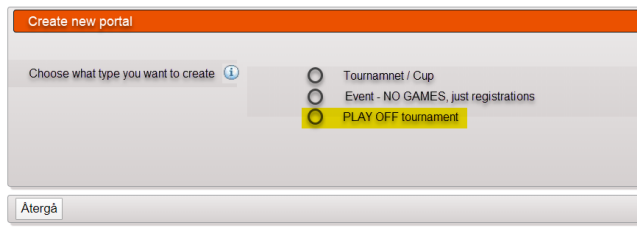

# Fill in tournament information:

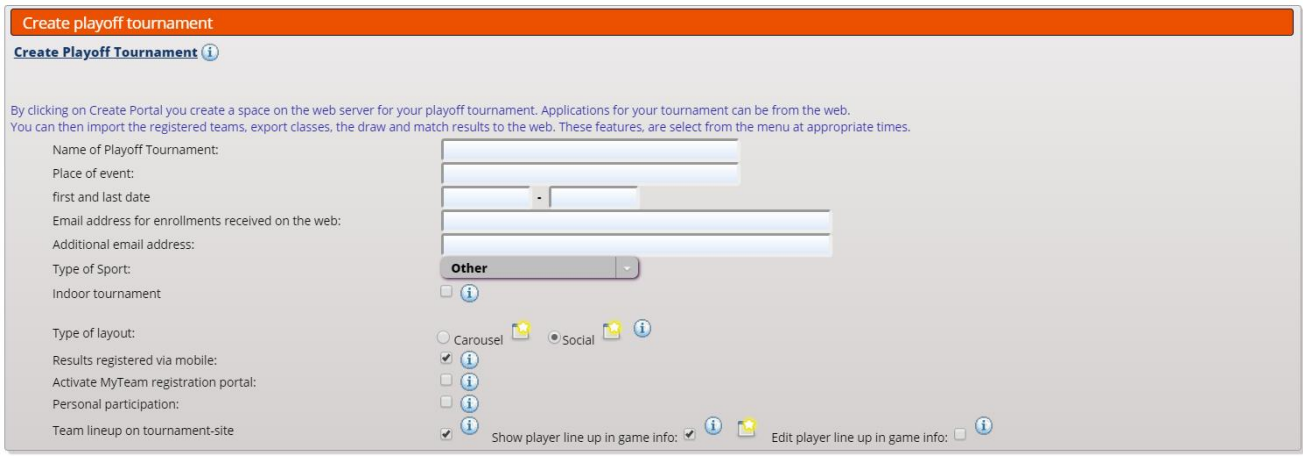

Also choose what type of sport it is about:

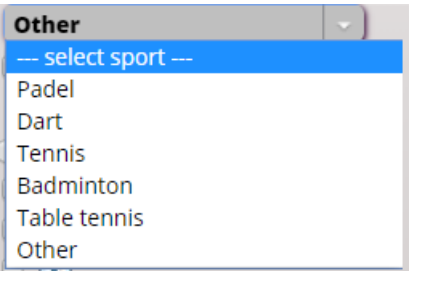

If you have created similar tournaments in the past, you can choose to copy from that cup and do not forget to close the registration form for the old event so that it does not mix with new registrations.

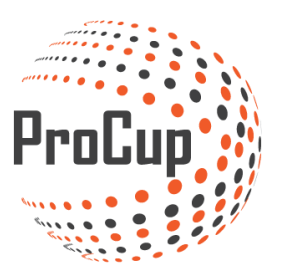

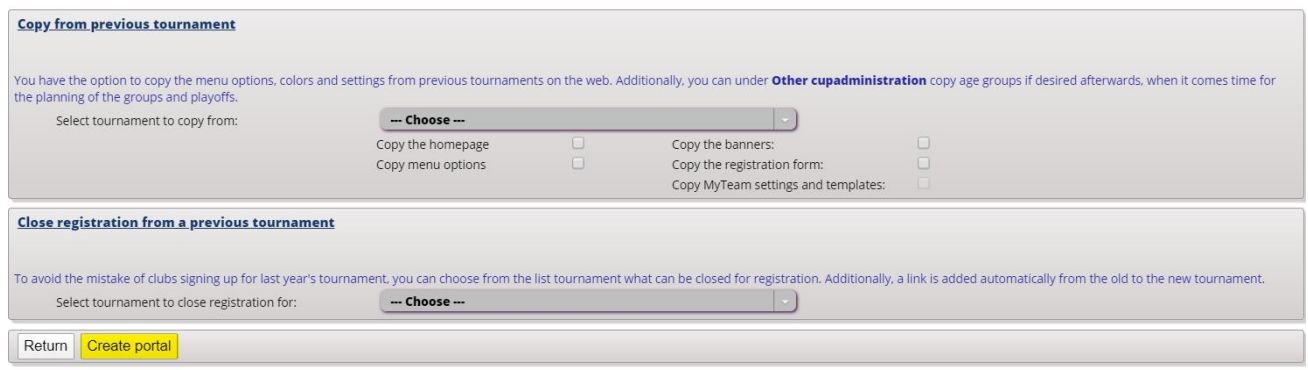

When this is done you have a new website for the cup. You will find a more detailed manual for starting up, designing a website and registration form here:

https://www.procup.se/adm/docs/Quick\_start\_guide\_ProCup\_ENG.pdf

To create game schedule for the Playoff Cup, go to the Planning phase and create match schedule: Design and settings Referee management Register phase Planning phase During tournament days MyTeam **O** adm menu pl  $\boldsymbol{z}$ 

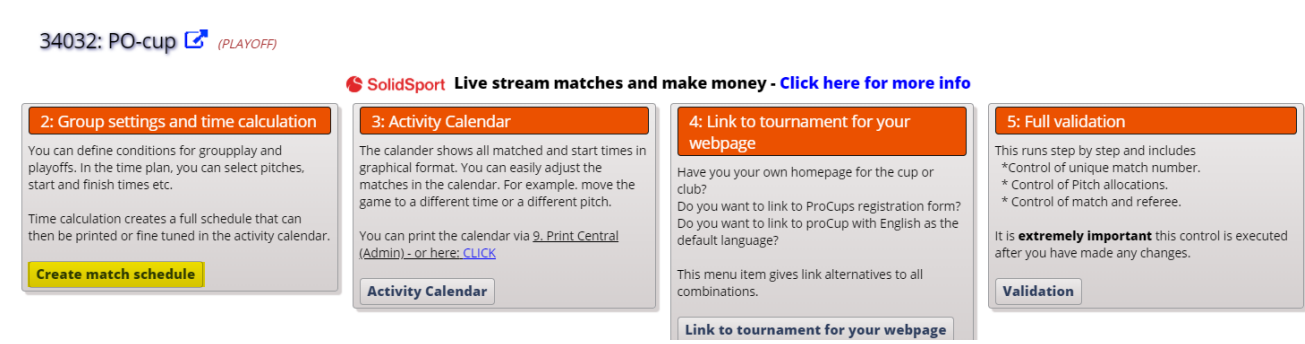

# Choose NEW CLASS:

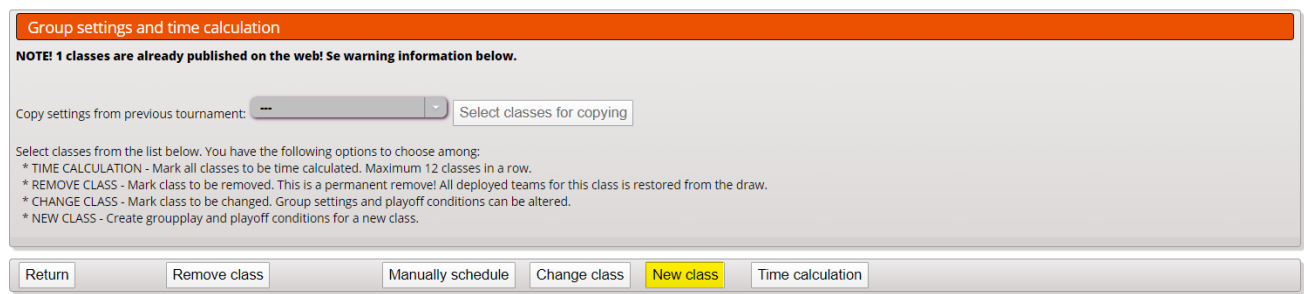

Choose class, fill in number of participants and save and proceed to Graphic conditions:

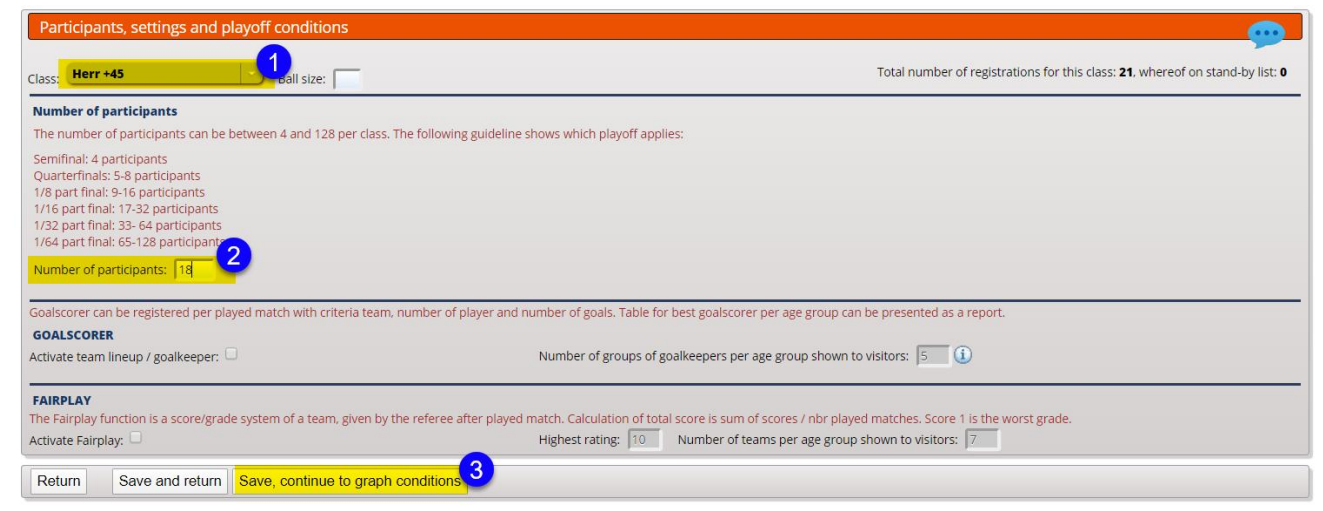

In Graphic Terms you create the playoffs. Start by clicking on the "flash"

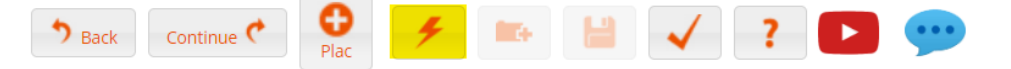

There you specify if you want a match for 3rd place, then click calculate and complete:

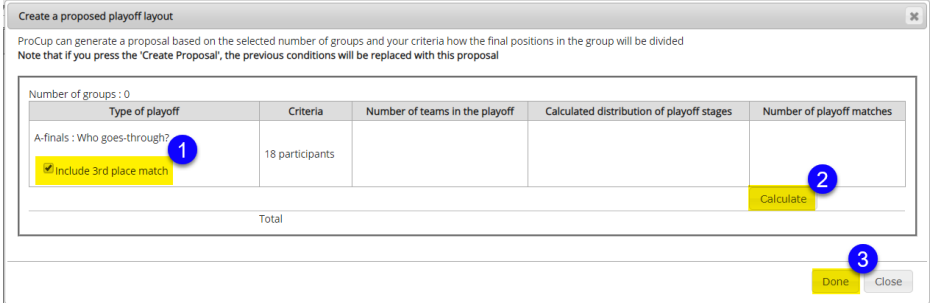

#### Then the playoffs are created.

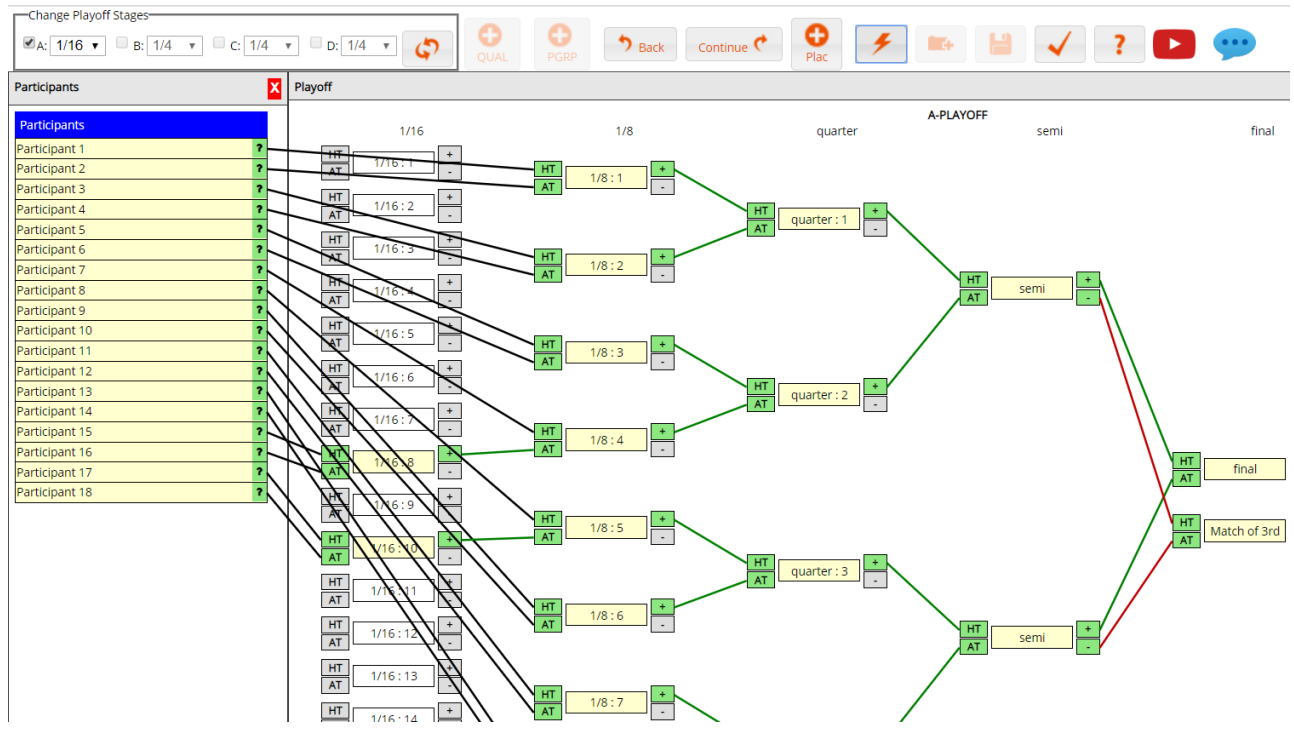

If you want to correct something, put the cursor on a line and click.

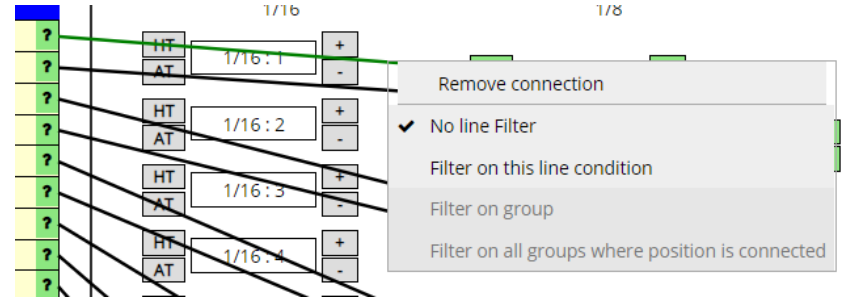

You can also manually drag and drop the games.

Drag "gray box" to the right and drop in HT (Hometeam) or AT (Awayteam)

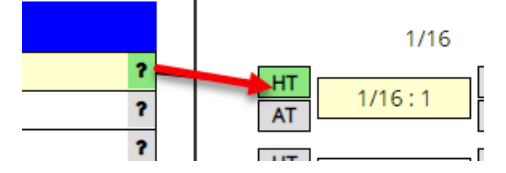

When you are satisfied, validate at the top and then move on

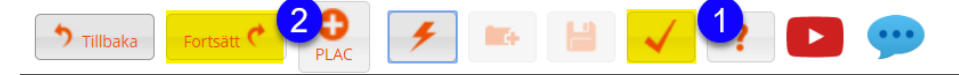

Nu har du en spelföljd för din klass, nästa steg blir att sätta datum, välja planer och tider:

Now you have play sequence for your class, the next step is to set dates, choose courts and add times:

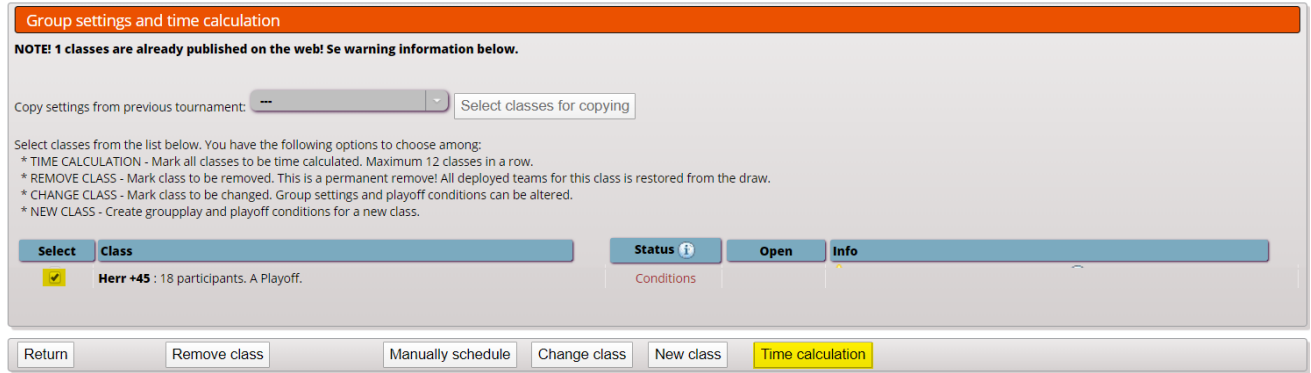

- 1. Here you click in which plans to use for each game round
- 2. Not used unless you have exact playing times per match
- 3. Here you set dates and can split matches over several days

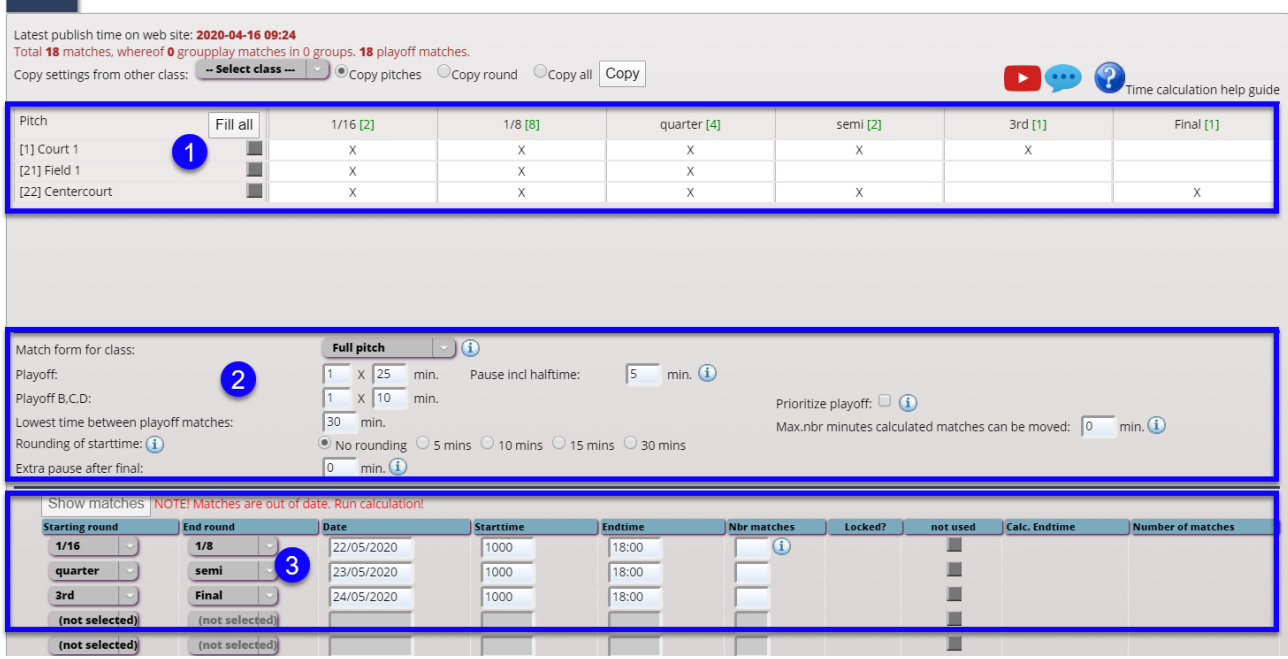

# Then click on Calculate and continue

 $\overline{\phantom{a}}$ 

 $Harr + 45$ 

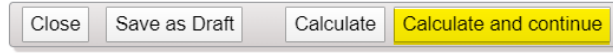

And should everything be OK according to ProCup then you will get to the overview picture, if you are satisfied click ACCEPT:

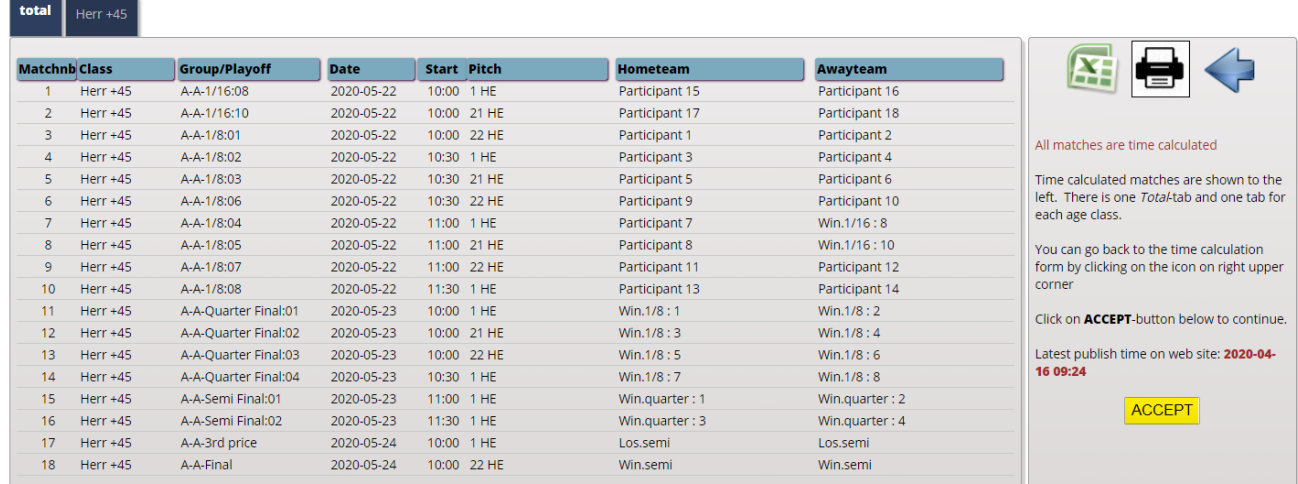

Now you have a complete game schedule. The next step will be to place teams / names in the game tree:

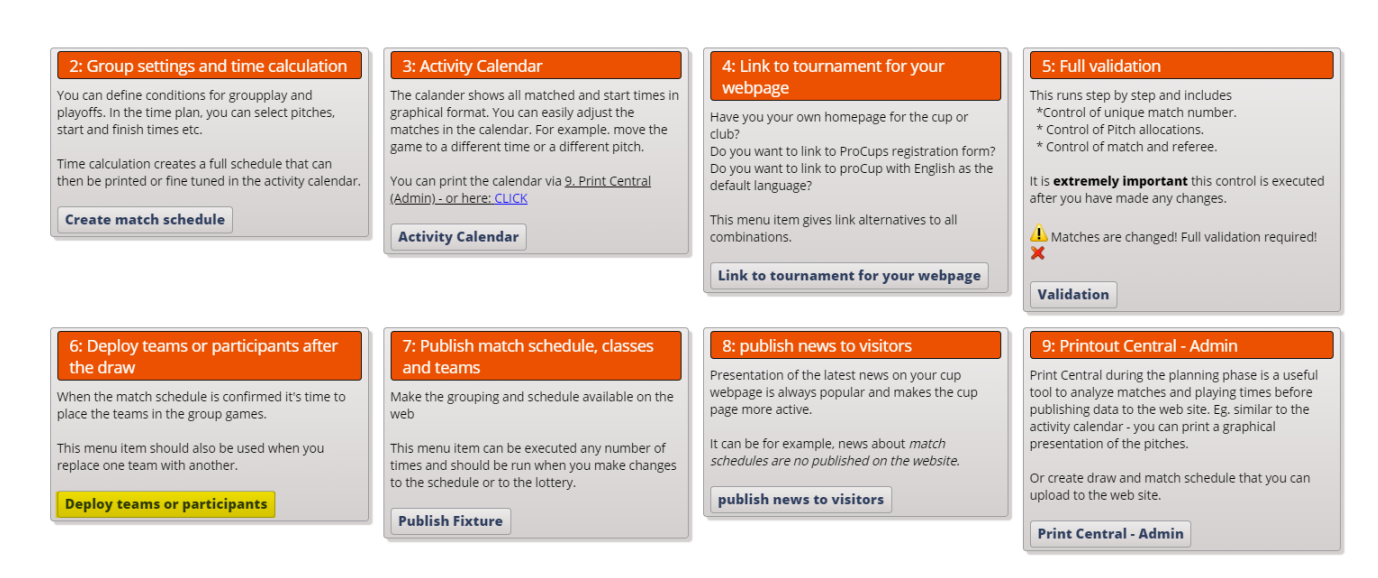

# Start by choosing the class, then you will see all registrations on the left:

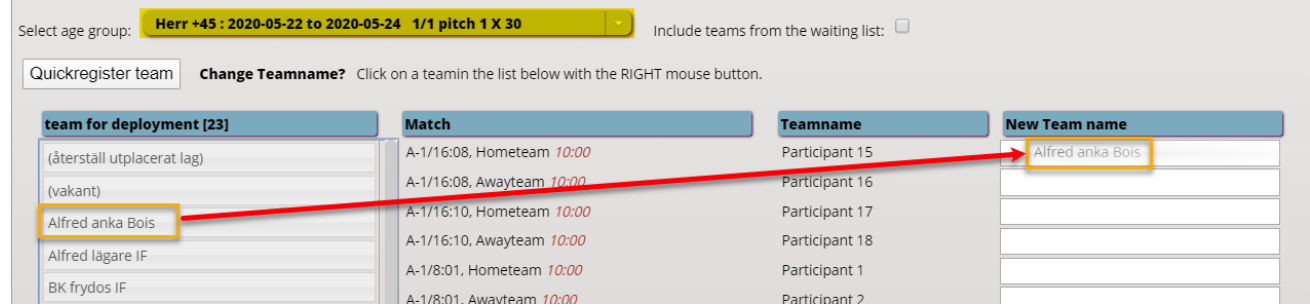

Two ways to place teams / names:

1 Drag and drop - You drag teams / names from the left and release the position you want to place them on the right side

2 You use the system's "random" function to get the team / name to positions in the playoffs

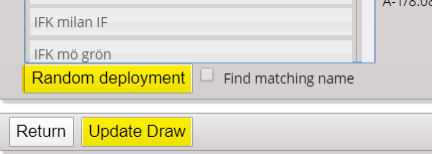

If you need to "quickly register" a team / name you do so on that button:

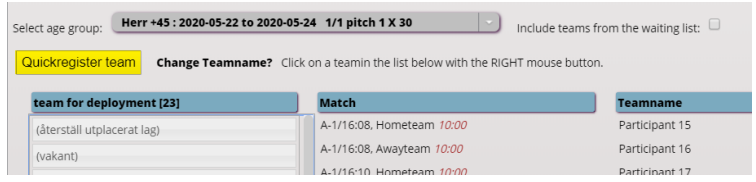

TIP! If you want to change something, drag one team from the left side and drop over on the right side, they change position (left to right - you can't drag teams from right to left side)

When everything is deployed, click Update Draw and then Return

#### Two steps left!

#### 1 Validate

#### 2 Publish on website

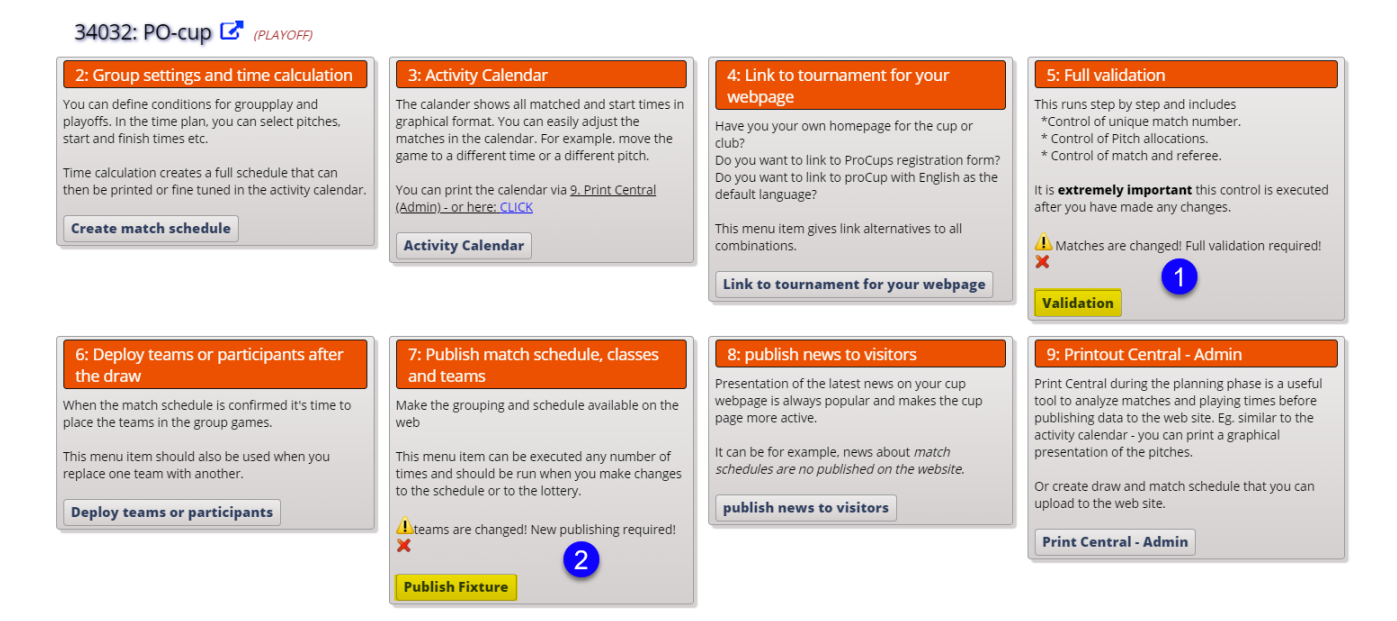

#### In **validation**, go through three steps

Step 1 Here you set unique game numbers (IMPORTANT if you register results in ProCup)

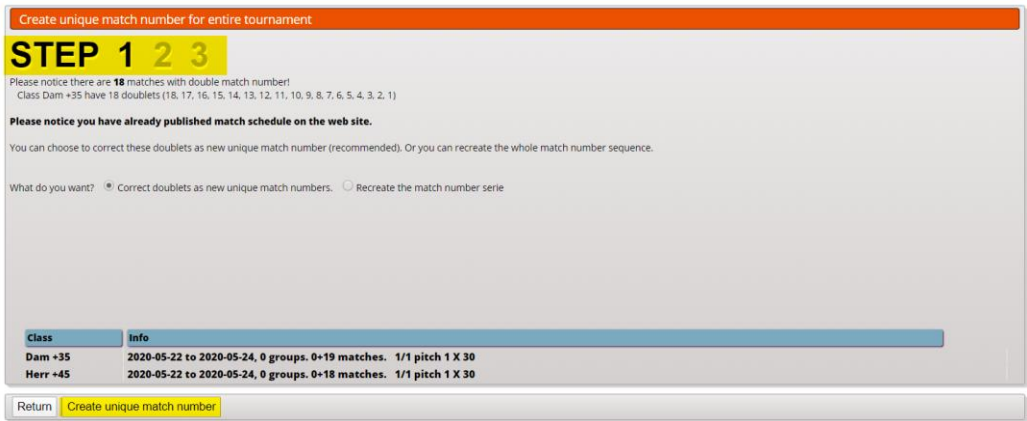

Step 2 Here you can change field/court name if you have a sponsorname to use

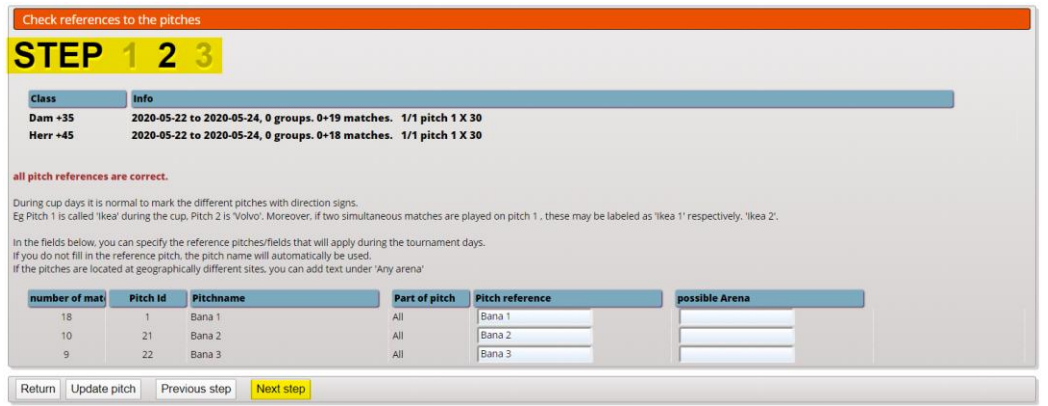

Step 3 Here, the system checks that all matches are included and that everything is OK

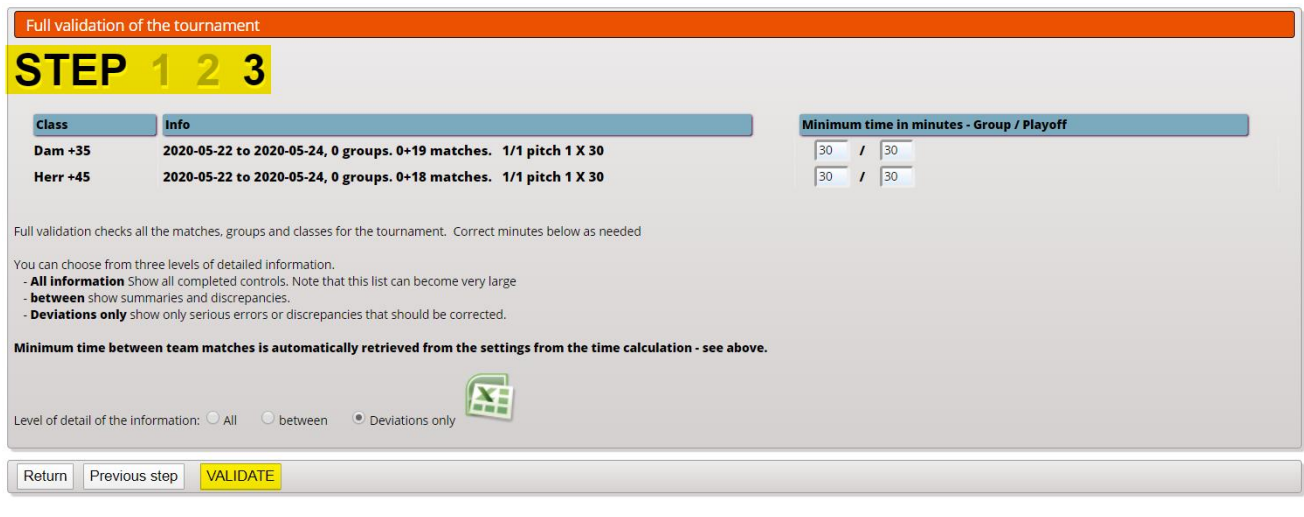

#### Now click DONE

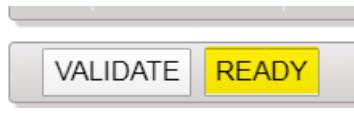

# The last step - Publish the gameschedule on the website

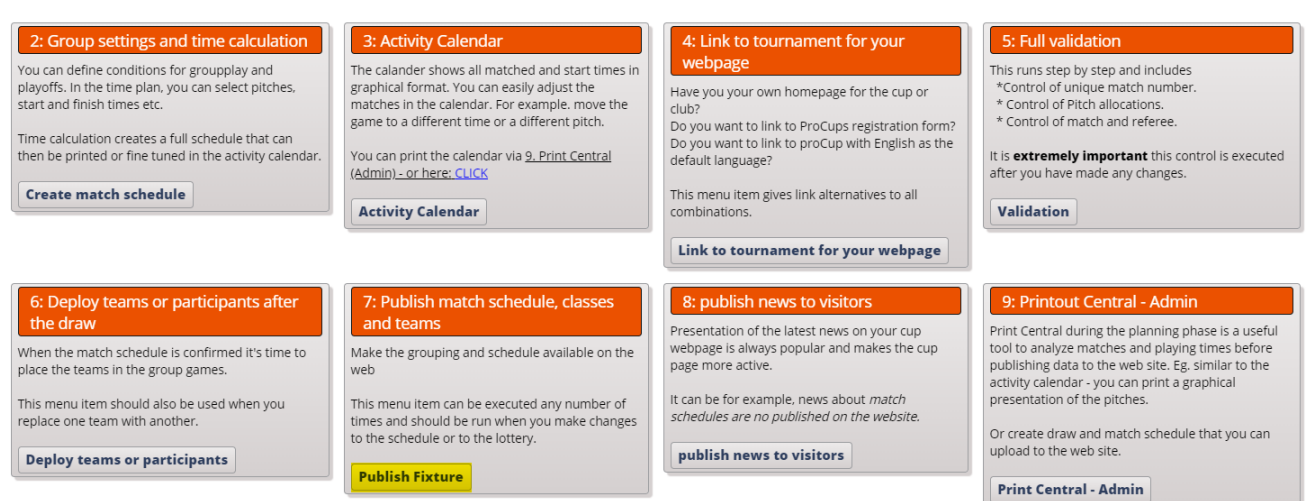

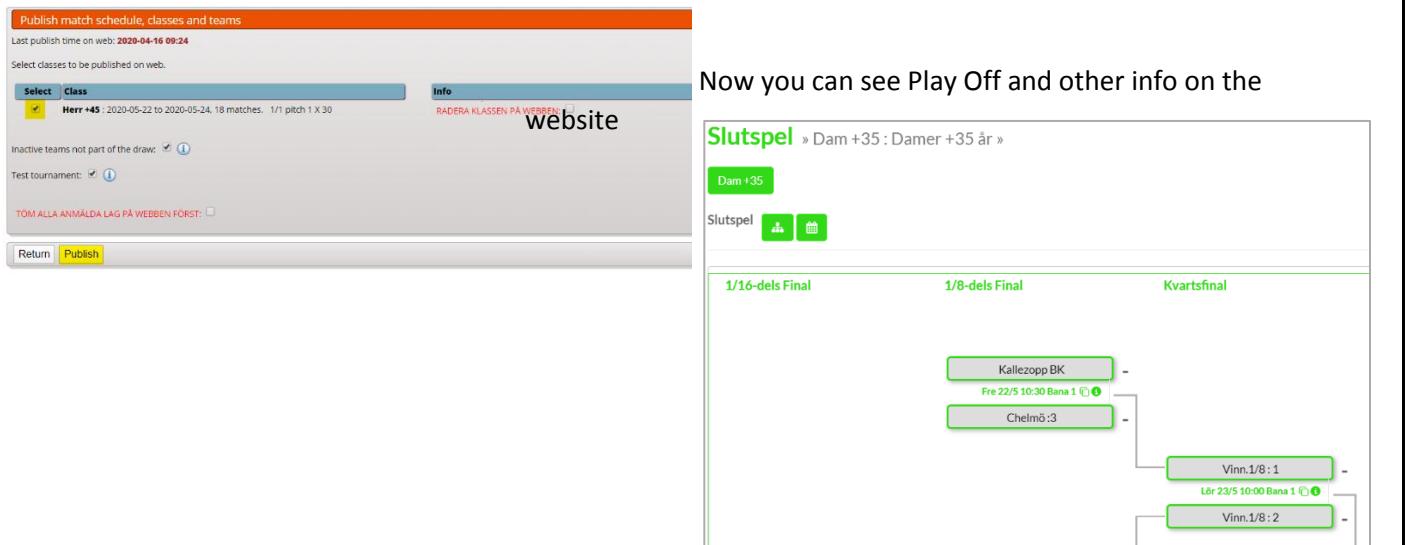